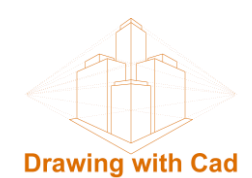

# **Create and insert a Creative Commons License in a Wordpress web site**

#### **Introduction**

In this tutorial we will learn how to create a Creative Commons license to insert into our Wordpress website.

We will see the different types of Creative Commons licenses that there are and how to download the html code to insert it on our website.

We will also make some variations in the code to improve its visualization.

Finally, we will see an example of a website where we can download material with a Creative Commons license that we can use in our projects.

#### **Create the Creative Commons License**

We ingres into the **Creative Commons** page, [https://creativecommons.org](https://creativecommons.org/) We ingress at the **Share your work** tab and in the **Choose a license** box we enter into **Get Started.**

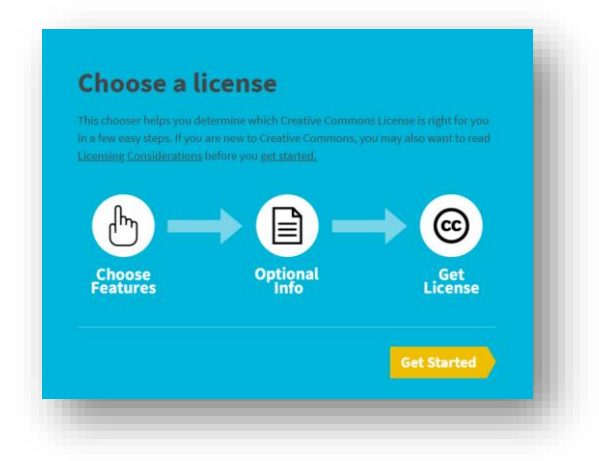

And we are already on the page where we will create the license. The default page is in English, if we wanted to change the language we would go to the bottom of the page and click on the language we wanted.

> This page is available in the following languages: Bahasa Indonesia Bahasa Malaysia Castellano (España) Català Dansk Deutsch English Español Esperanto Euskara français Galego hrvatski Italiano Latviski Lietuvių Magyar Nederlands norsk polski Português Português (BR) română Slovenščina suomeksi svenska Türkçe Íslenska čeština Ελληνικά Беларуская українська پارسی العربية বাংলা 中文 日本語 華語 (台灣) 한국어

**Licence features**

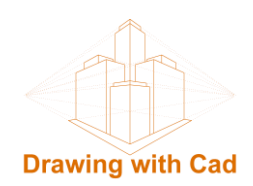

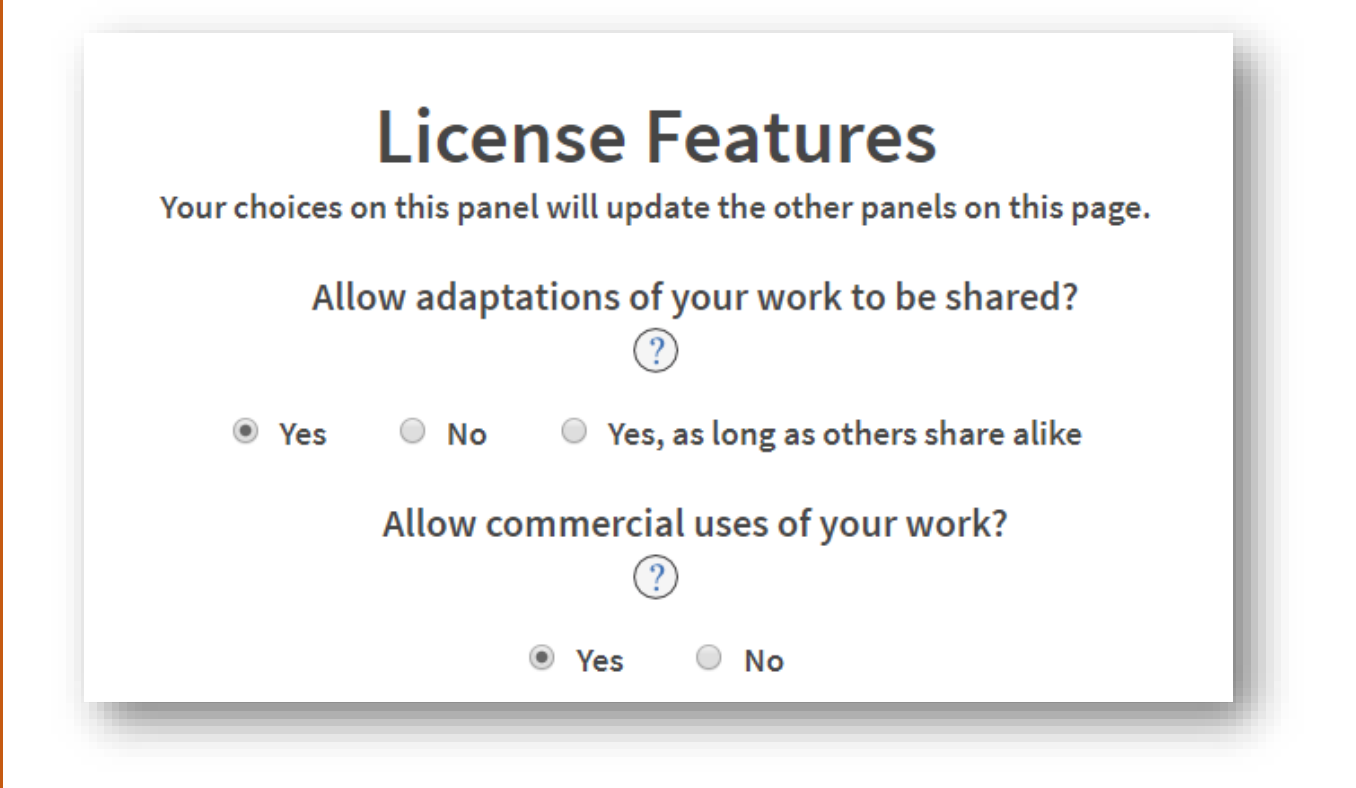

Allow adaptations of your works to be shared?

Allow commercial uses of your work?

#### Yes

The licensor permits others to copy, distribute, display, and perform the work, as well as make and distribute derivative works based on it.

Yes, as long as others share alike The licensor permits others to create and distribute derivative works, but only under the same or a compatible license.

#### **No**

The licensor permits others to copy, distribute, display, and perform the work, but not distribute derivative works based on it.

#### Yes The licensor permits others to copy, distribute, display, and perform the work, including for commercial purposes.

#### **No**

The licensor permits others to copy, distribute, display, and perform the work for non-commercial purposes only.

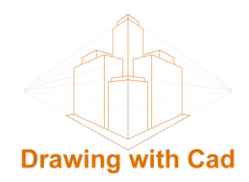

#### **The licences**

We check that the selected license is the one we want.

## ⋒ **Attribution CC BY**

This license lets others distribute, remix, tweak, and build upon your work, even commercially, as long as they credit you for the original creation. This is the most accommodating of licenses offered. Recommended for maximum dissemination and use of licensed materials.

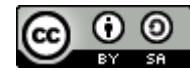

## **Attribution-ShareAlike CC BY-SA**

This license lets others remix, tweak, and build upon your work even for commercial purposes, as long as they credit you and license their new creations under the identical terms. This license is often compared to "copyleft" free and open source software licenses. All new works based on yours will carry the same license, so any derivatives will also allow commercial use. This is the license used by Wikipedia and is recommended for materials that would benefit from incorporating content from Wikipedia and similarly licensed projects.

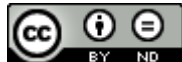

## **Attribution-NoDerivs CC BY-ND**

This license allows for redistribution, commercial and non-commercial, as long as it is passed along unchanged and in whole, with credit to you.

# **Attribution-NonCommercial CC BY-NC**

This license lets others remix, tweak, and build upon your work non-commercially, and although their new works must also acknowledge you and be non-commercial, they don't have to license their derivative works on the same terms.

# റൈ **Attribution-NonCommercial-ShareAlike CC BY-NC-SA**

This license lets others remix, tweak, and build upon your work non-commercially, as long as they credit you and license their new creations under the identical terms.

#### $0.96$ **Attribution-NonCommercial-NoDerivs CC BY-NC-ND**

This license is the most restrictive of our six main licenses, only allowing others to download your works and share them with others as long as they credit you, but they can't change them in any way or use them commercially.

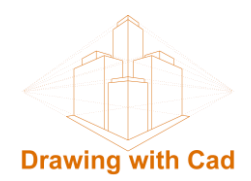

# **Attribution**

To the licence text you can add the data referring to the attribute of the work, this is totally optional, in the case that we want them to appear we must fill in the following box:

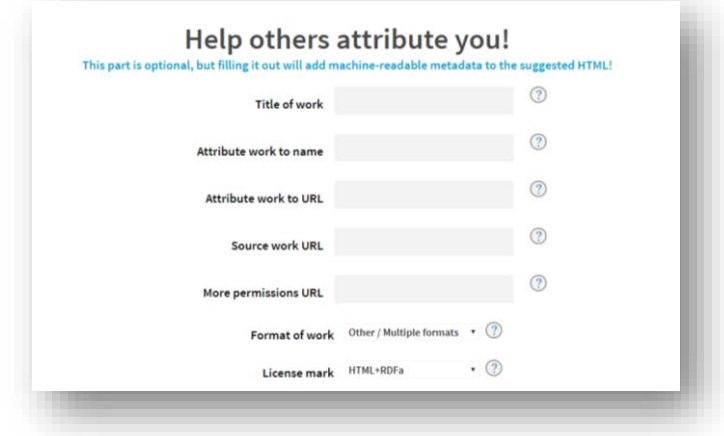

## **Obtaining the HTML code**

Now we can see the image of the definitive license with the text. We copy the code that appears in the box.

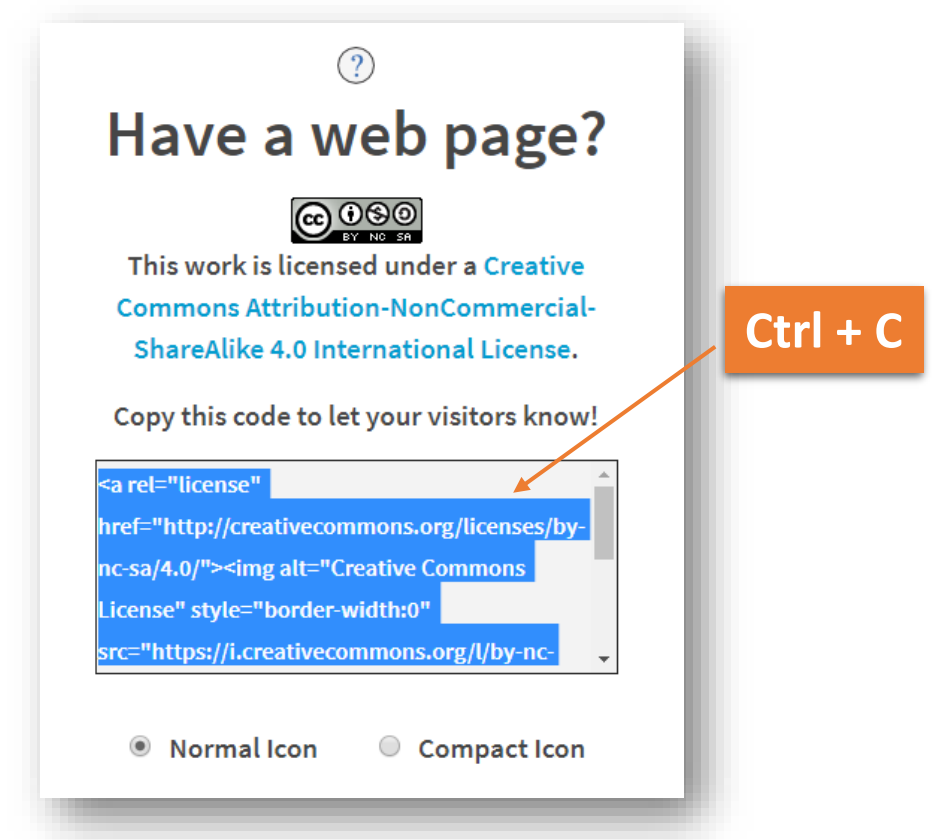

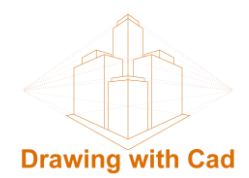

## **Insert the code in our website**

We opened our website as an administrator for the Wordpress Dashboard.

In the menu, appearance, we see a drop-down, we click on Widgets.

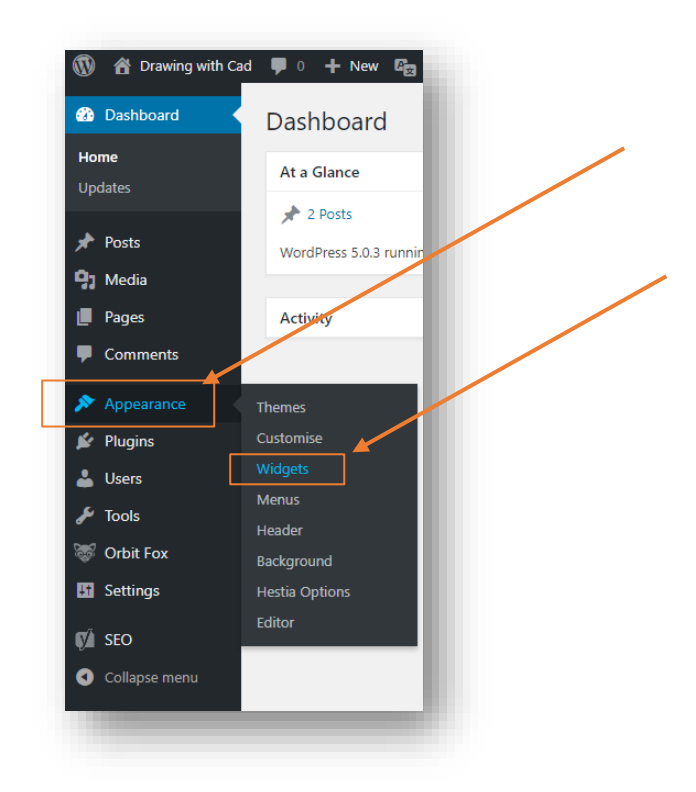

We choose the custom HTML widget and drag it to the section of the web where we want it to appear, the sections that we have available may vary depending on the theme that we have activated, on this web I have activated the Hestia theme.

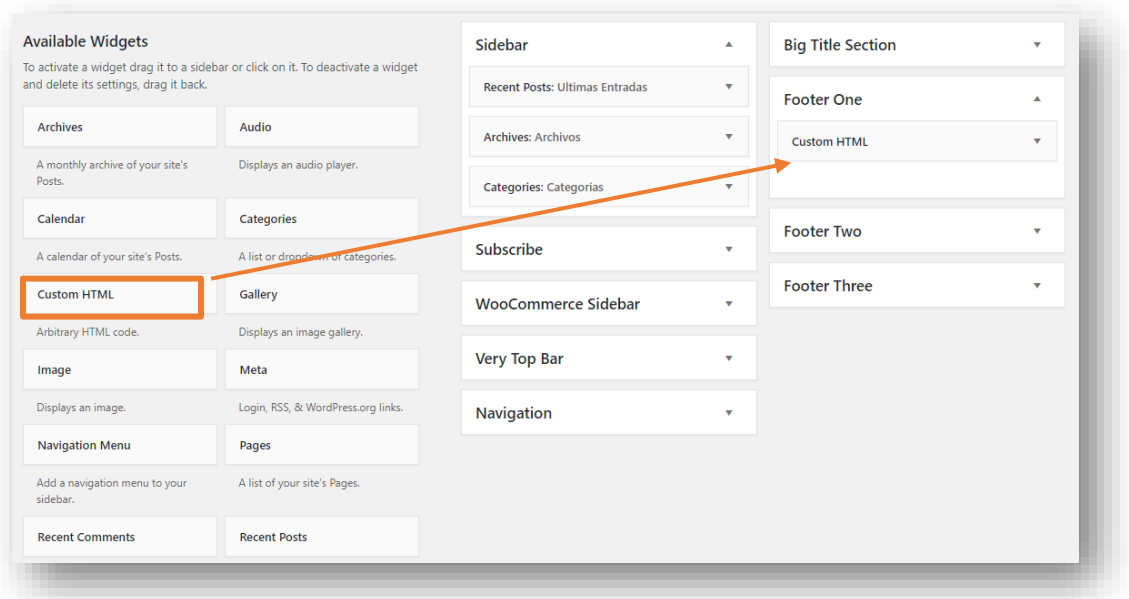

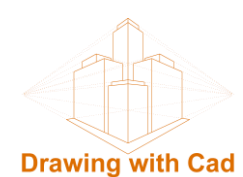

We open the Bridget and paste the code inside it and save.

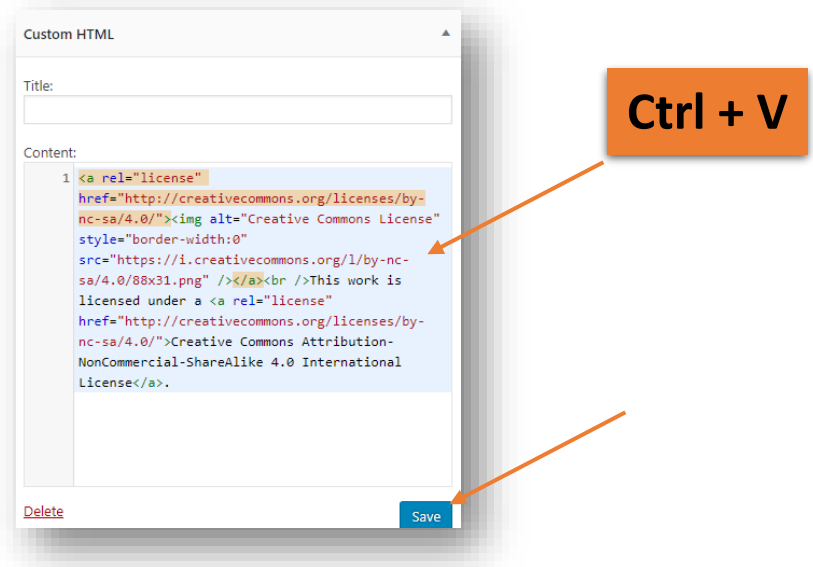

We have already inserted the code on our website.

## **Personalization**

If we want that when we click on the link of the license, it opens in a new page without leaving our web we put the code: target = "\_ blank" inside the link.

If we want to eliminate the link from the text, we delete the code of the link that is before of the text <a href="link">

If we want to modify the size of the text, we put the text inside a paragraph  $\langle p \rangle$  text  $\langle p \rangle$ and inside the paragraph we put the code style = "font-size:  $x\%$ " where x will be the percentage, we want to give to the text

## And it will be like this:

<a rel="license" href="http://creativecommons.org/licenses/by-nc-sa/4.0/" target="\_blank"><img alt="Licencia de Creative Commons" style="border-width:0" src="https://i.creativecommons.org/l/by-ncsa/4.0/88x31.png" /></a><br />>/>>><p style= "font-size:80%">This work is licensed under a Creative Commons Attribution-NonCommercial-ShareAlike 4.0 International License</p>

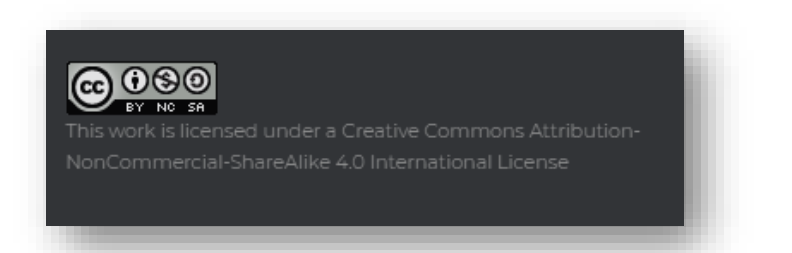